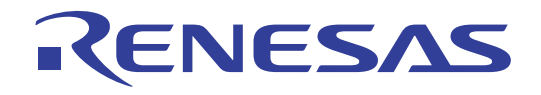

# PLC Micro-controller,M16C/6S Evaluation Kit

EV5 (ASIA Edition) User's Manual

Renesas single chip microcomputer M16C family /M16C/6S group

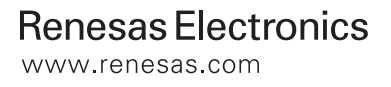

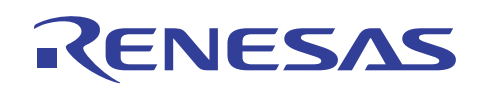

## **Contents**

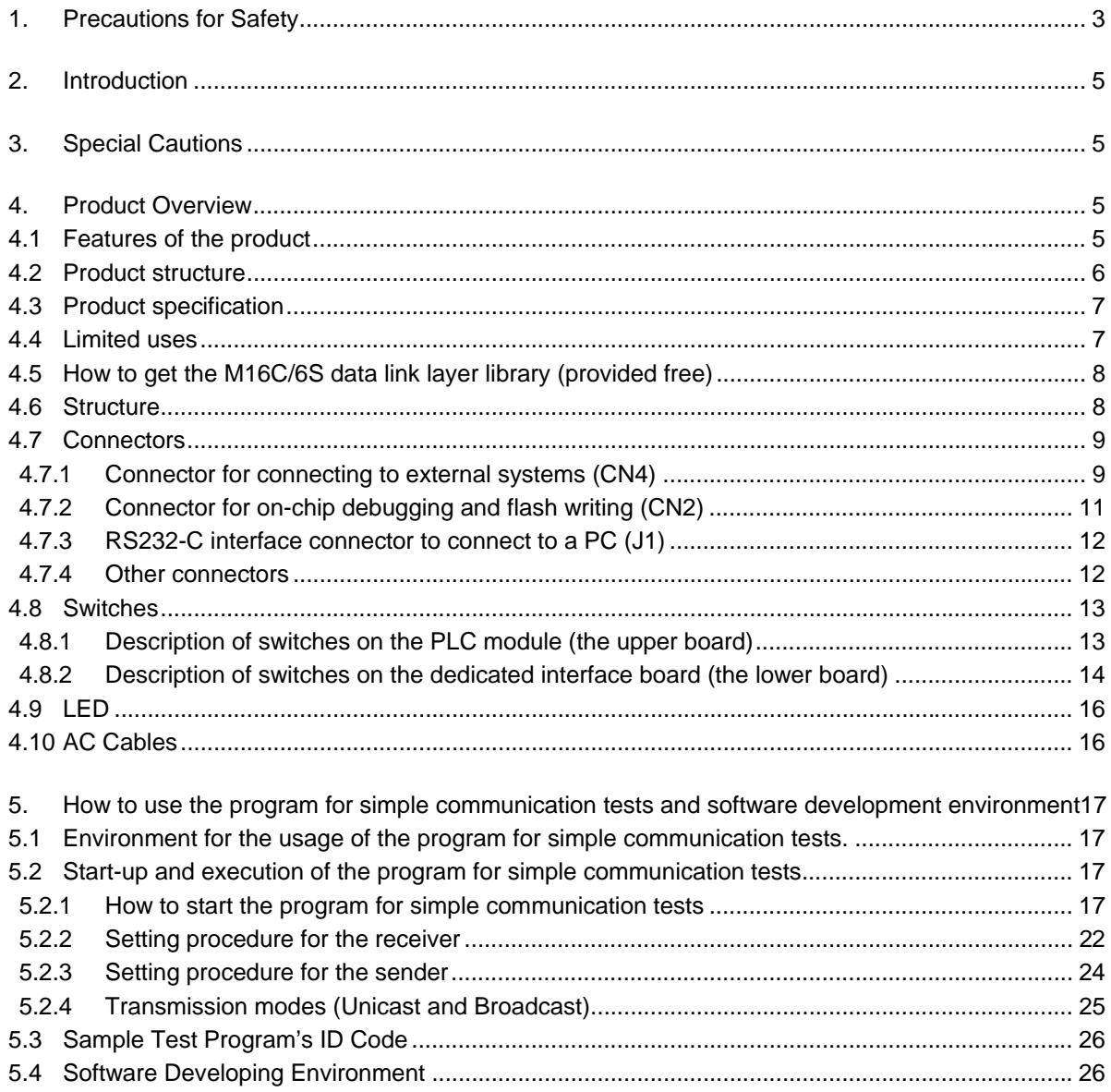

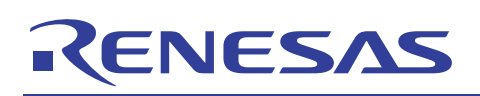

### **1. Precautions for Safety**

### Definitions of Signal Words

In both the user's manual and on the product itself, several icons are used to insure proper handling of this product and also to prevent injuries to you or other persons, or damage to your properties.

This chapter describes the precautions which should be taken in order to use this product safely and properly. Be sure to read this chapter before using this product.

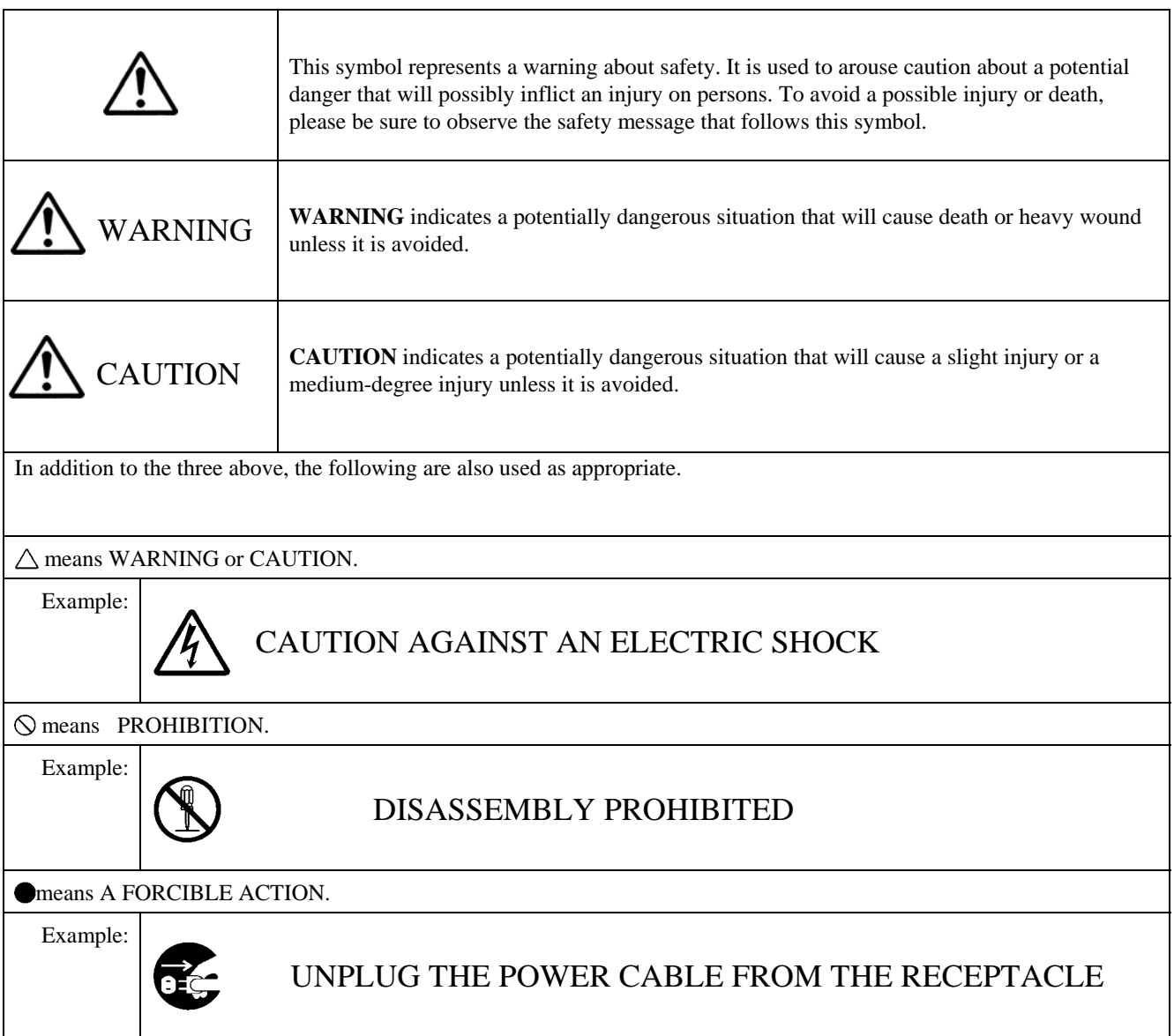

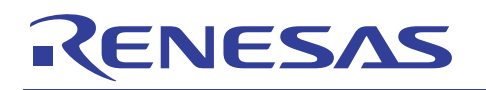

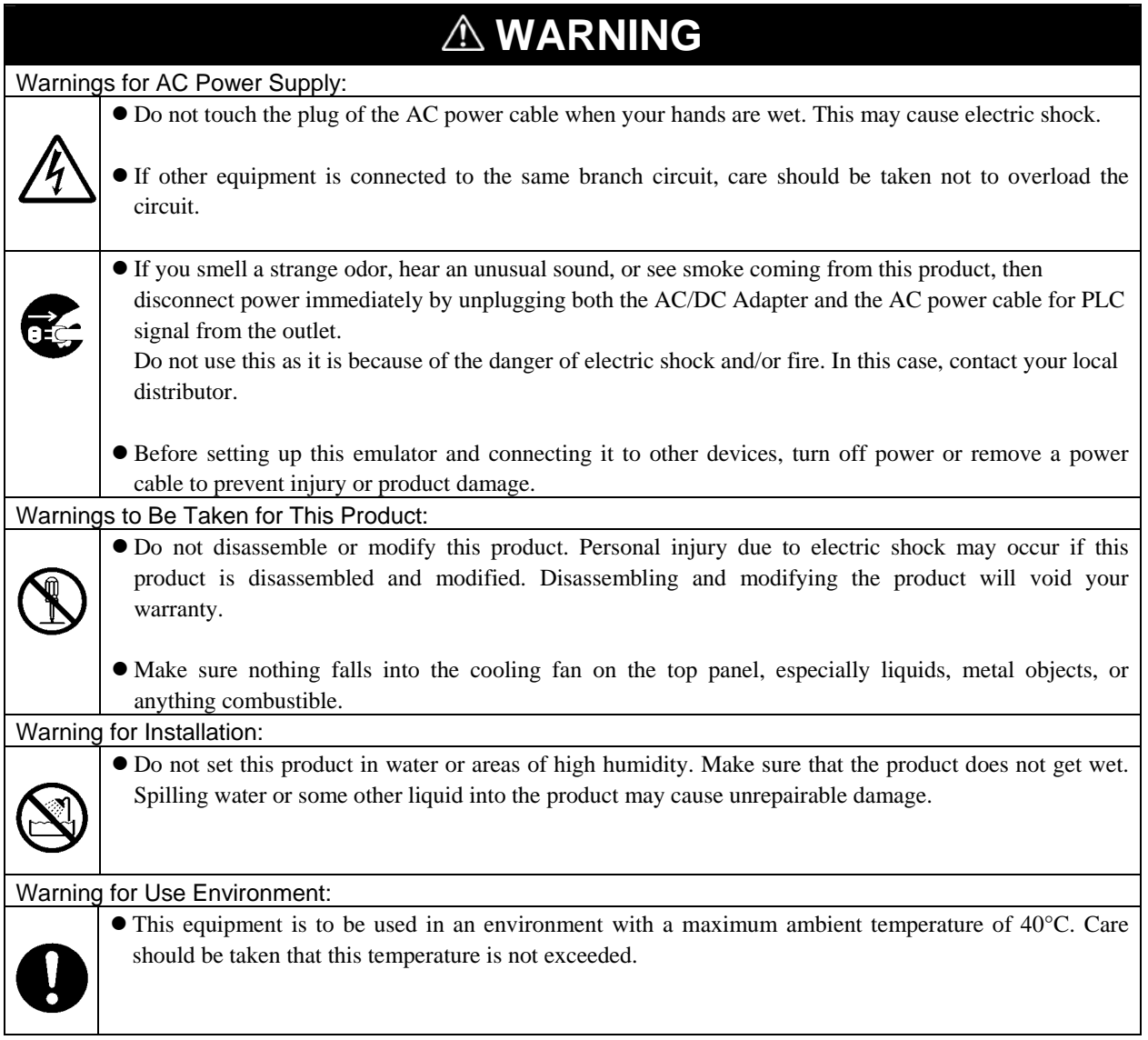

### **2. Introduction**

Thank you for purchasing our PLC micro-controller evaluation kit, EV5.

EV5 is designed to for Renesas Technology's PLC micro-controller M16C/6S and works for PLC communication within the FCC band. Also, EV5 has a built-in program<sup>\*1</sup> for simple communication test written in a flash memory, so that it is possible to evaluate performance immediately in PLC communication of M16C/6S. Besides, RS232C interface is also included, allowing easy connection to a PC. The following part explains the product overview and usage of EV5.

### **3. Special Cautions**

#### 1) **PLC Regulations**

Please confirm with PLC regulations in your use region and execute the necessary procedures before it used.

#### 2) **ACDC Adapter**

We include other company's AC/DC power supply in this kit for the convenience.

#### AC/DC power supply is not our product, **SO WE CAN NOT GUARANTEE ALL THINGS INCLUDING SAFETY ISSUES, RELATED WITH THE AC/DC POWER SUPPLY**.

Please be careful for safety when it works.

And please use it for only developing and testing after confirming the safety standard regulation in utilization area.

Please do not resell to the consumer, and let it use.

Do not touch the plug of AC power cable when your hands are wet. This may cause electric shock.

### **4. Product Overview**

### **4.1 Features of the product**

Features of EV5 are summarized in the following Table 1.

#### **Table 1: Features of EV5**

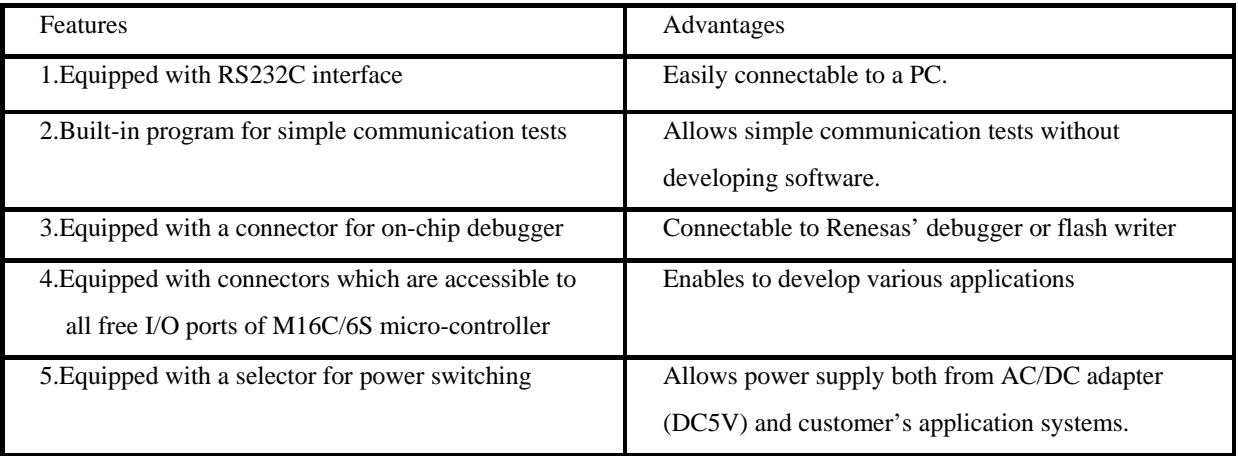

\*1: The simple communication test program is same with the sample program included in D2DL (DLL library ).

## **M16C/6S Evaluation Kit EV5(ASIA Edition) -R0K3306S0D011BR- User's Manual**

## **4.2 Product structure**

The following Table 2 and Figure1 show contents of EV5.

### **Table 2: Contents of EV5**

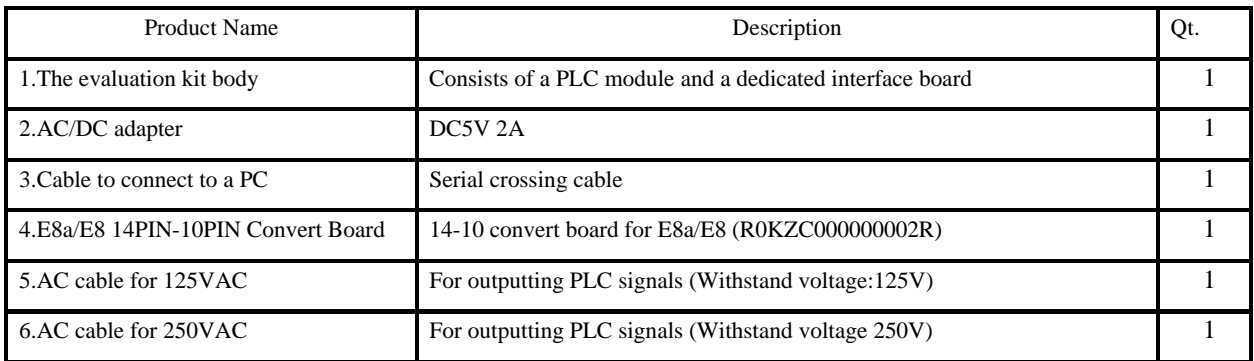

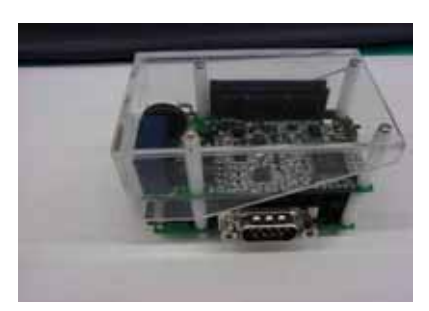

1. The evaluation kit body 2. AC/DC adapter

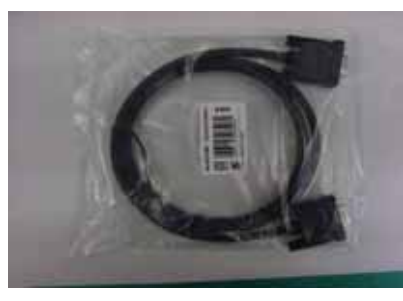

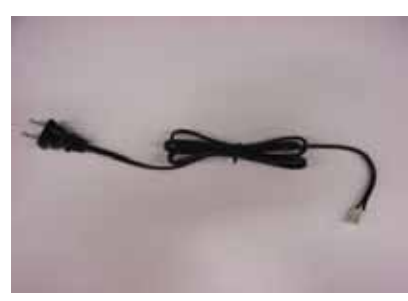

5. AC cable for 125VAC 6 AC cable for 250VAC

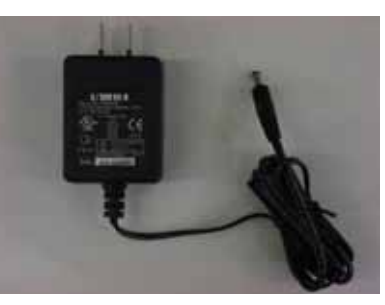

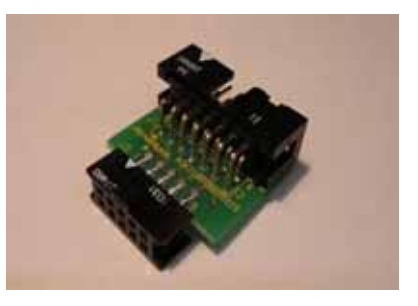

3 .Cable to connect to a PC 4. 14-10 convert board for E8a/E8

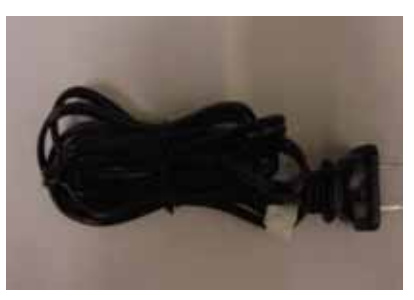

**Figure 1: Contents of EV5**

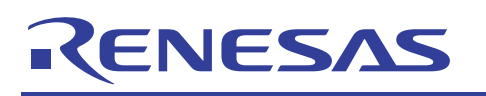

### **4.3 Product specification**

The specification of EV5 is described in the following Table 3

### **Table 3: Specification of EV5**

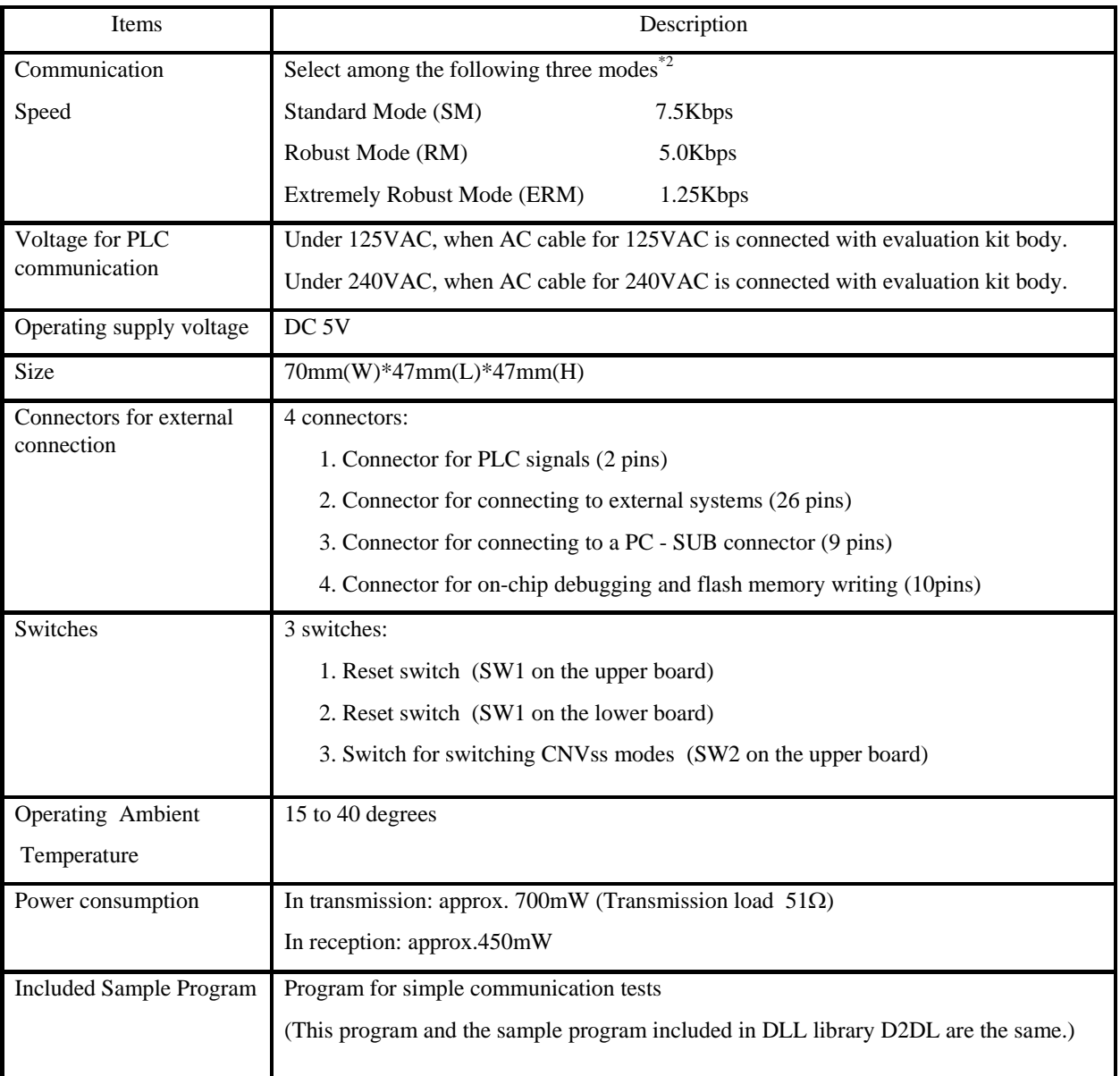

\*2: When it uses the "adaptive rate control" function, the transmission speed is automatically switched to SM→RM→ERM depending on the status of the transmission channel.

### **4.4 Limited uses**

Since EV5 is developed to evaluate LSI without considering operating ambient temperature and humidity, please avoid embedding this product to your devices to sell.

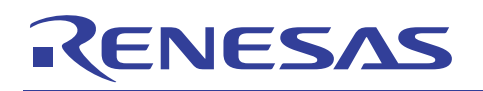

### **4.5 How to get the M16C/6S data link layer library (provided free)**

In order to develop an application program by using this board, you will need our data link layer library provided free. Various sample programs and documents which may be useful in developing application programs have also been prepared. If you would like some of them, please contact our contact center (csc@renesas.com), using the following subject.

#### **Subject:** Request M16C/6S data link layer library

We will send a "user registration form" by return.

### **4.6 Structure**

EV5 consists of two boards. The upper board is a PLC modem module which is comprised of a PLC microcomputer and its peripheral circuit. The lower board is a dedicated interface board which has four connectors, the connector for on-chip debugging and flash memory writing (CN2), the RS232-C connector to connect to the PC (J1), the connector for connecting to external systems (CN4), and the connector for connecting to the upper board (CN3). The connector CN4 and the connector U-CN1 on the upper board have the same pin configuration and number of pins. Therefore it is also possible to connect the PLC module directly to your system without using the interface board (the lower board).

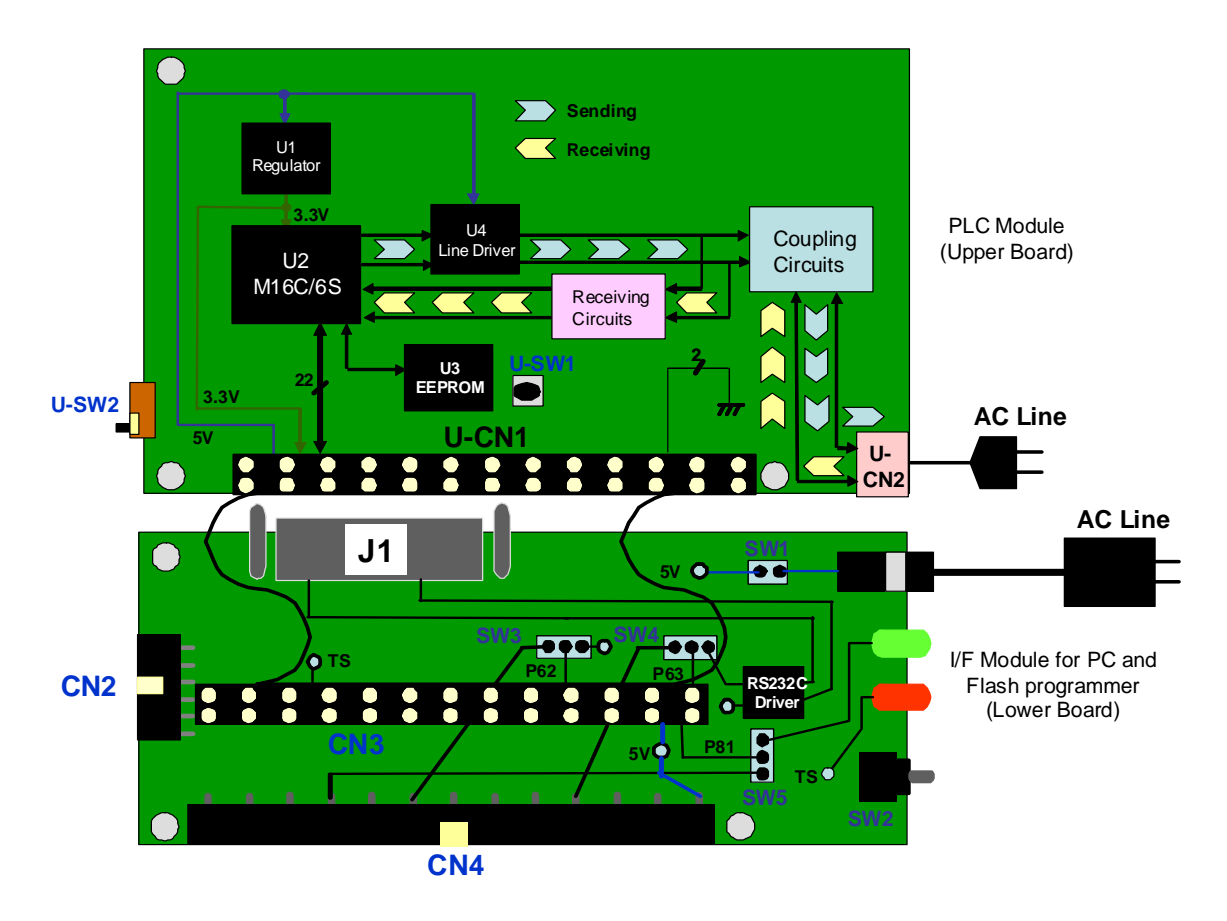

**Figure 2: EV5 circuit block diagram**

### **M16C/6S Evaluation Kit EV5(ASIA Edition) -R0K3306S0D011BR- User's Manual**

### **4.7 Connectors**

This part explains details about the connectors on the I/F module (the lower board) which are connected to external systems.

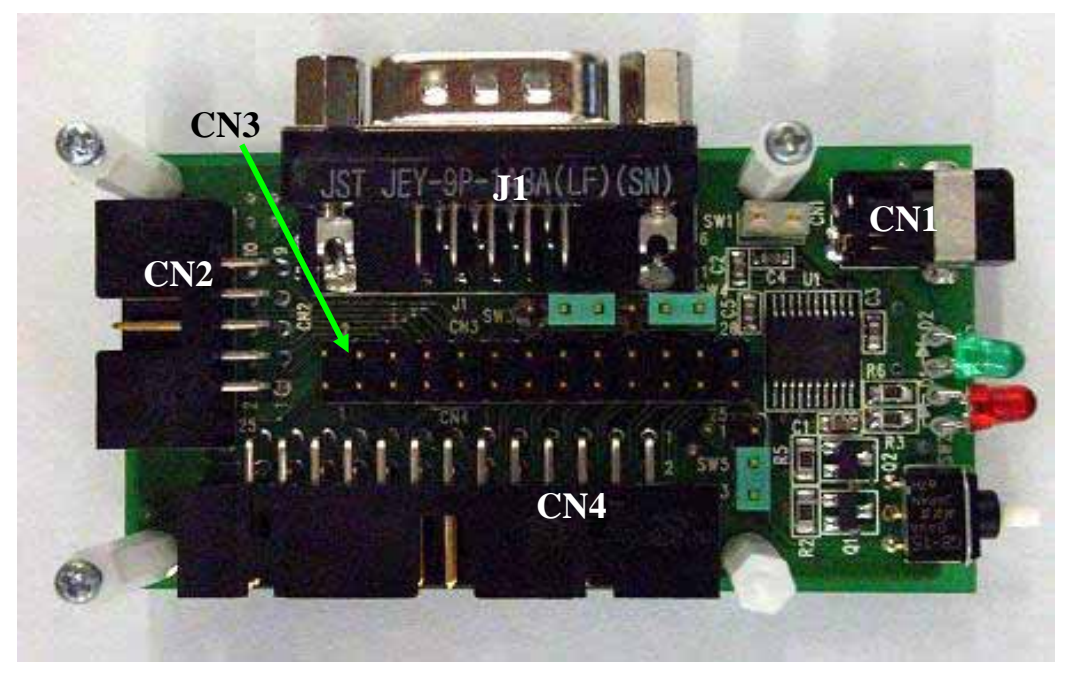

**Figure 3: Connectors on the I/F board**

### **4.7.1 Connector for connecting to external systems (CN4)**

CN4 is a connector to connect EV5 to external systems. CN4 connects to free I/O pins on M16C/6S microcomputer. Configuration and functions of pins on CN4 are as follows.

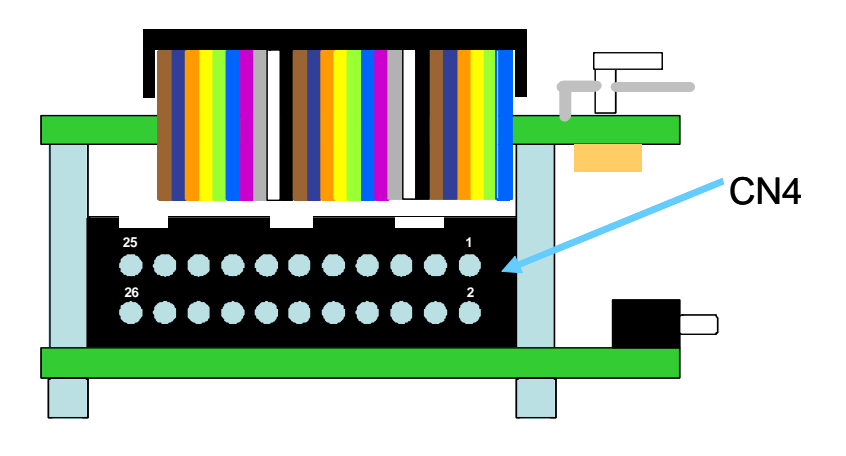

### **Figure 4: Pin configuration of CN4**

As described above in Figure 4, CN4 has a configuration on which the upper right pin is the  $1<sup>st</sup>$  pin and the bottom left one is the  $26<sup>th</sup>$ . For details about each pin, see Table 4 on the next page.

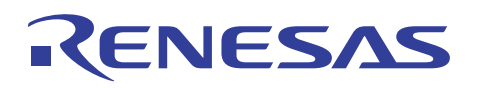

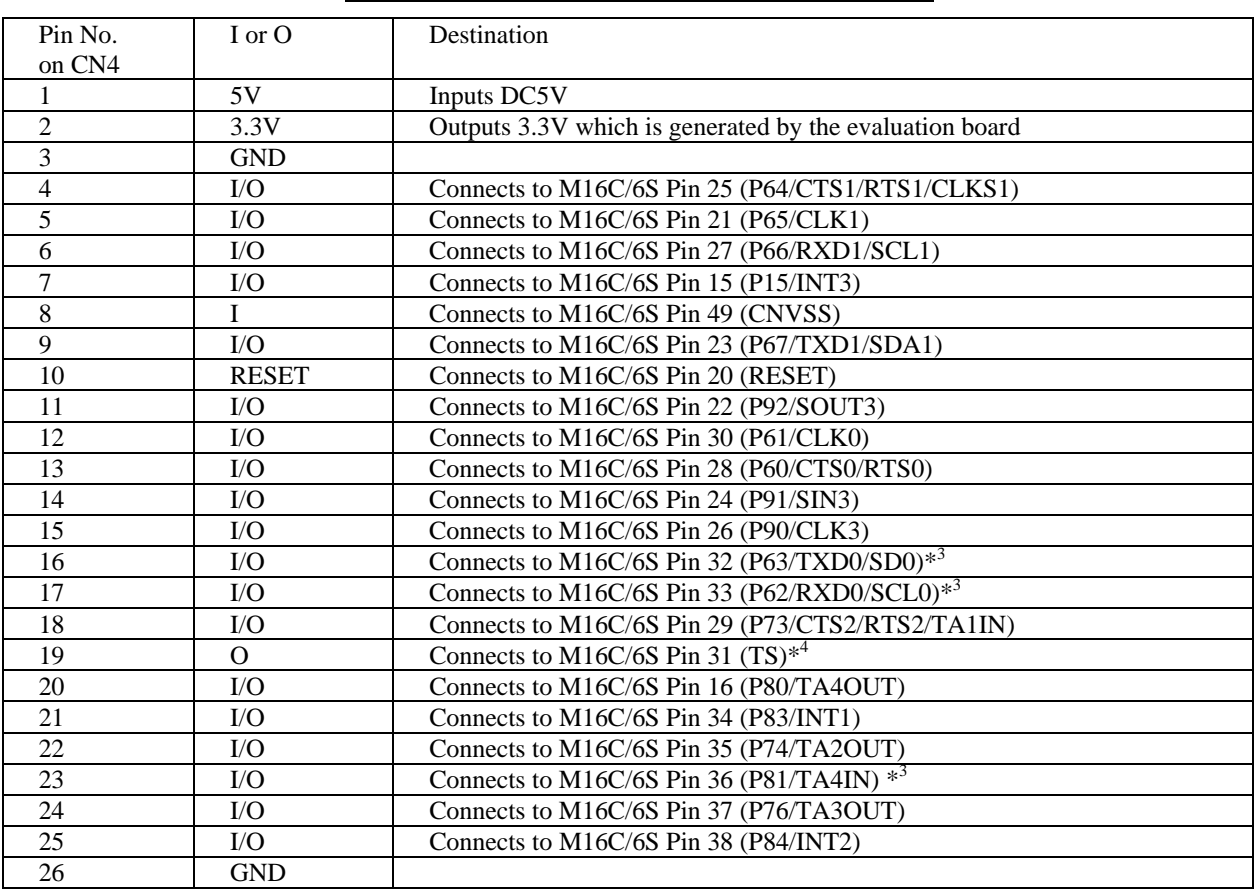

#### **Table 4: Description for pins of the connector CN4**

\*3: Destinations of P62, P63, and P81 are switched via selector switches SW3, SW4, and SW5.

In the initial setting of each switch, these pins are not connected to CN4. To use P62, P63 and P81, please change the setting of SW3, SW4, and SW5. For details of each switch, refer to

Page.13.

\*4: TS is a control signal that outputs 3.3V when sending PLC signals.

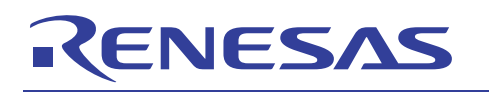

### **4.7.2 Connector for on-chip debugging and flash writing (CN2)**

CN2 is a 10-pin connector for on-chip debugging and flash writing. Connect it to an on-chip debugging emulator E8a (E8) after connecting the included 14PIN-10PIN convert board (R0KZC000000002R) to CN2.

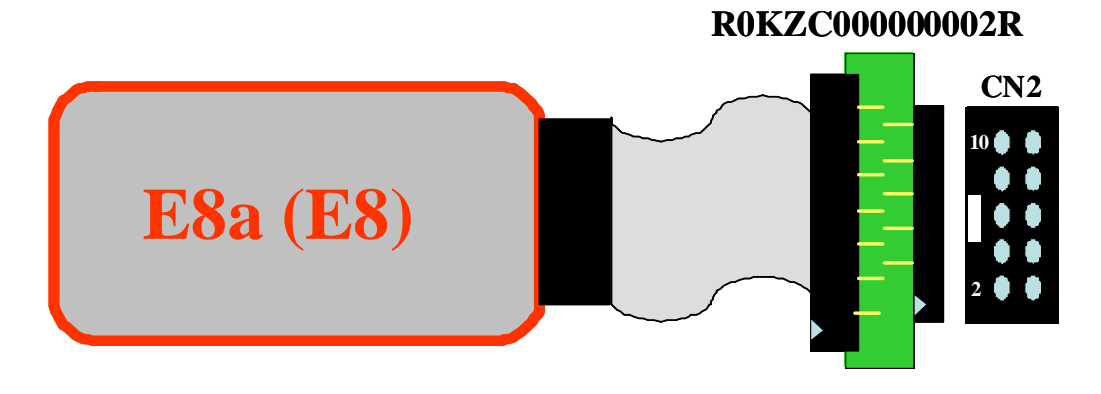

**Figure 5: Connection between E8 and EV5**

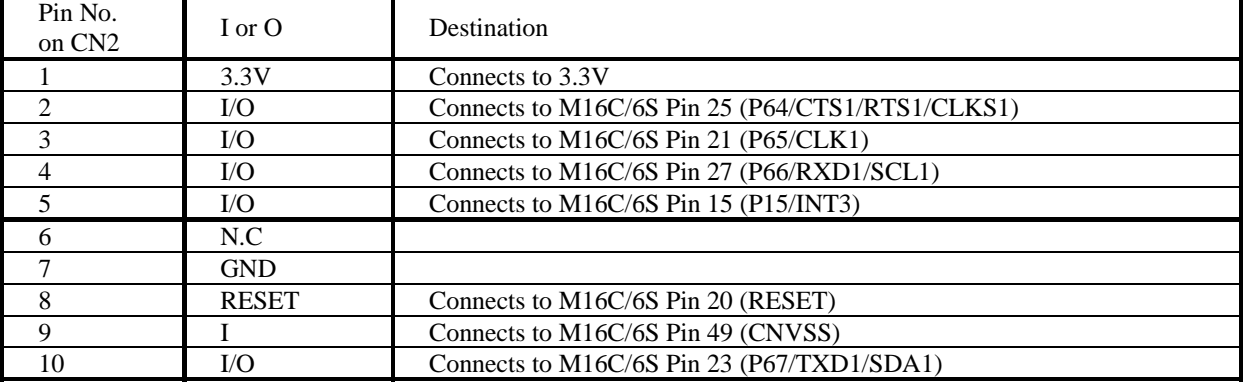

### **Table 5: Description for pins of the connector CN2**

### **M16C/6S Evaluation Kit EV5(ASIA Edition) -R0K3306S0D011BR- User's Manual**

### **4.7.3 RS232-C interface connector to connect to a PC (J1)**

J1 is a DSUB9-pin female connector to connect to a PC. It connects to M16C/6S via 232 driver on I/F board (Lower Board).

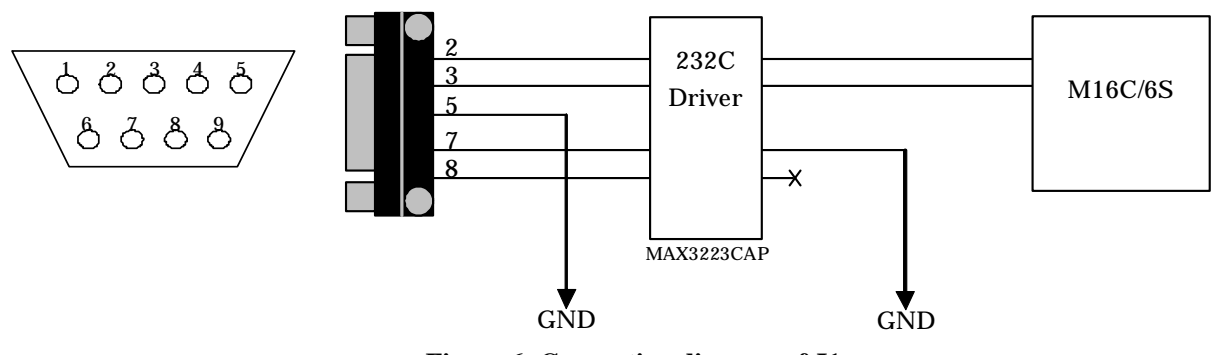

**Figure 6: Connection diagram of J1**

#### **Table 6: Description for pins of the connector J1**

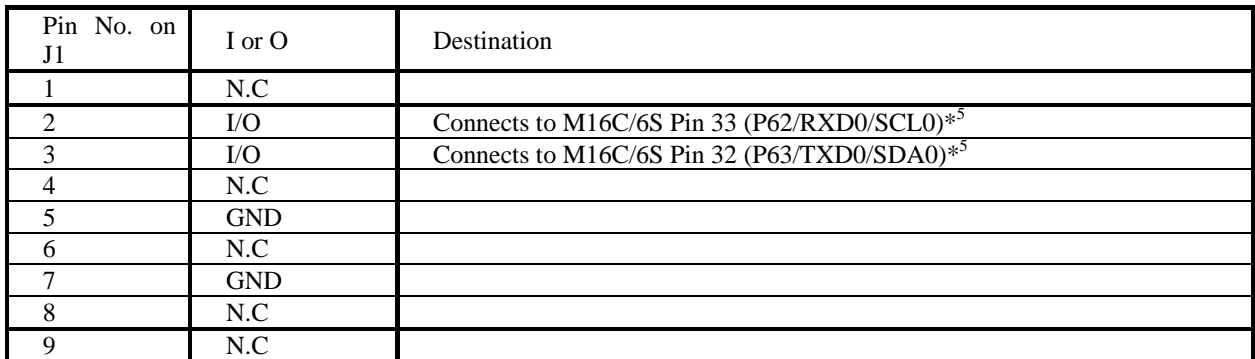

\*5: Destinations of P62 and P63 are switched via selector switches SW3 and SW4. The initial setting of each switch does not connect with J1. To use P62 and P63, please change the setting of SW3 and SW4. For details of each switch, refer to Page.13.

### **4.7.4 Other connectors**

CN3 is a connector to connect to a PLC module. Configuration and functions of pins on CN3 are the same as those of CN4. (see Page 8).

CN1 is an AC/DC adapter jack whose specification is as follows: (1) Inner core 1.7ϕ, (2) Outside diameter 4.0ϕ, (3) Input voltage-current DC5V/2A. It is also possible to supply 5V via CN4 without using an AC/DC adapter. When the short pin of SW1 is taken out, CN1 is disconnected from 5V line on the circuit.

### **4.8 Switches**

This part explains switches of EV5.

### **4.8.1 Description of switches on the PLC module (the upper board)**

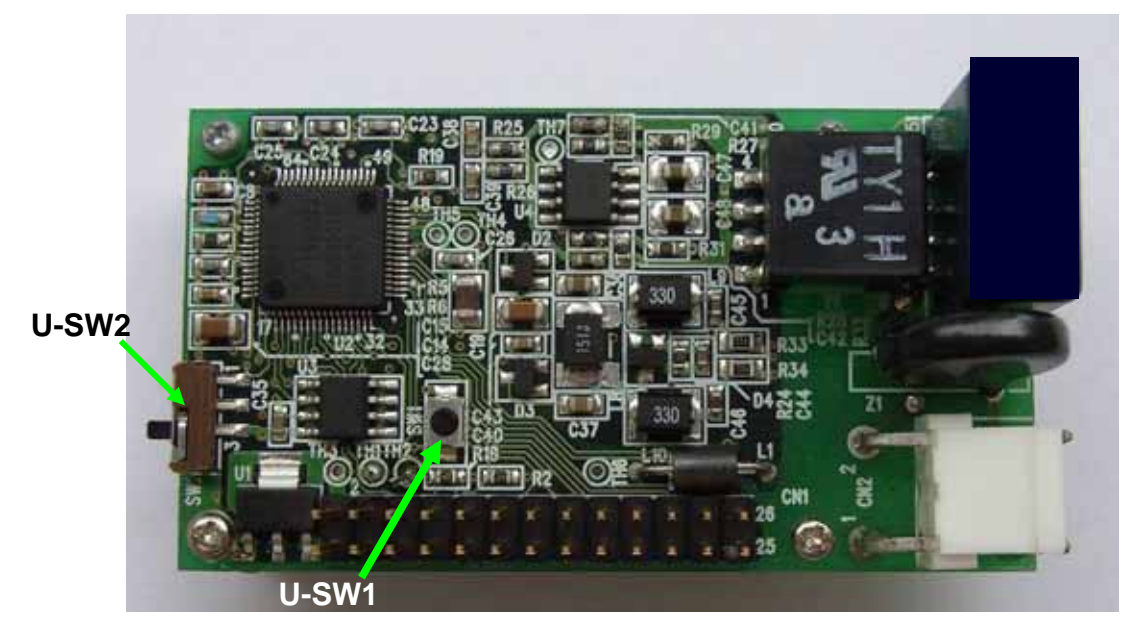

### **Figure 7: Location of switches on the upper board**

Figure 7 is a picture of the upper board which has two switches, U-SW1 and U-SW2.

### **Table 7: Description of switches on the upper board**

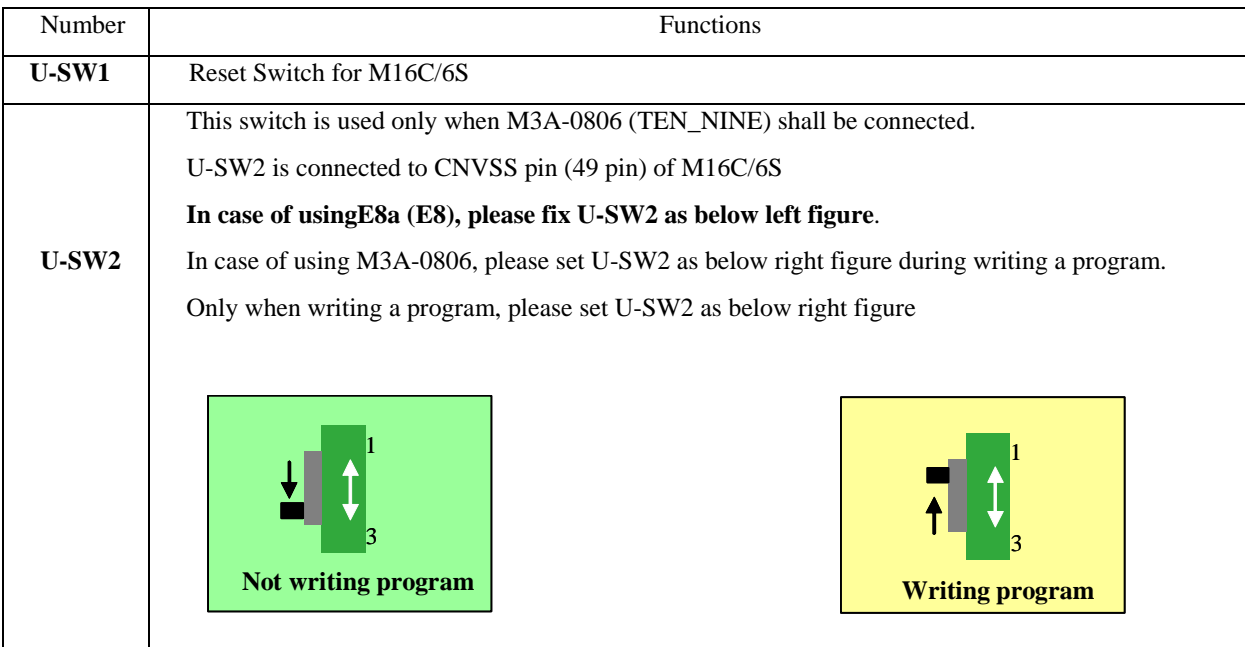

### **M16C/6S Evaluation Kit EV5(ASIA Edition) -R0K3306S0D011BR- User's Manual**

**4.8.2 Description of switches on the dedicated interface board (the lower board)**  This part describes switches on the dedicated interface board (the lower board).

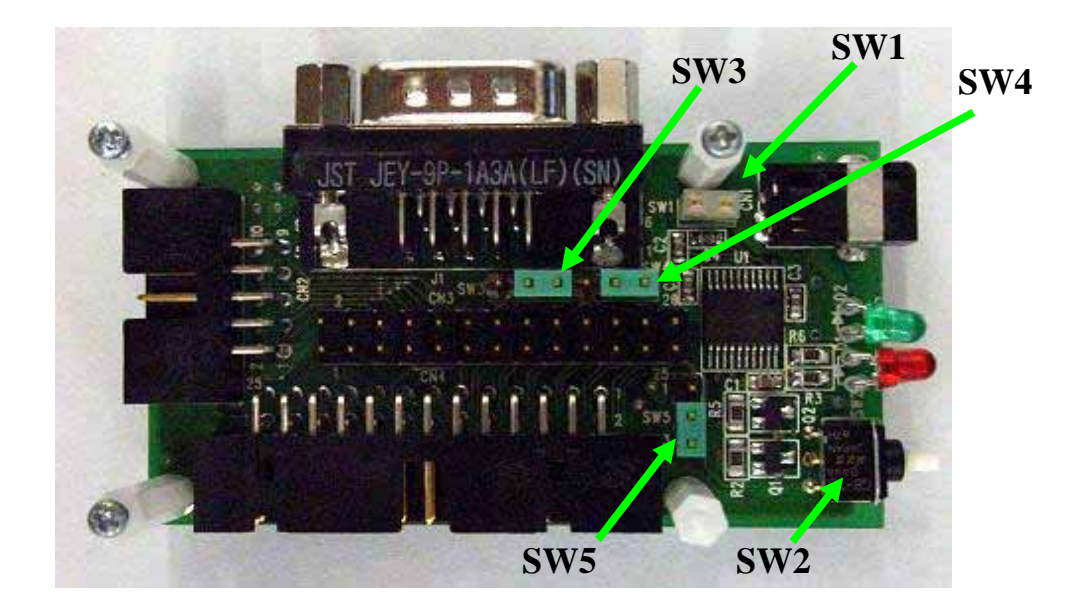

**Figure 8: Switches on the dedicated interface board (the lower board)** 

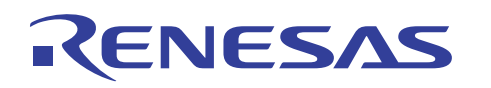

#### **Table 8: Description of switches on the dedicated interface board (the lower board)**

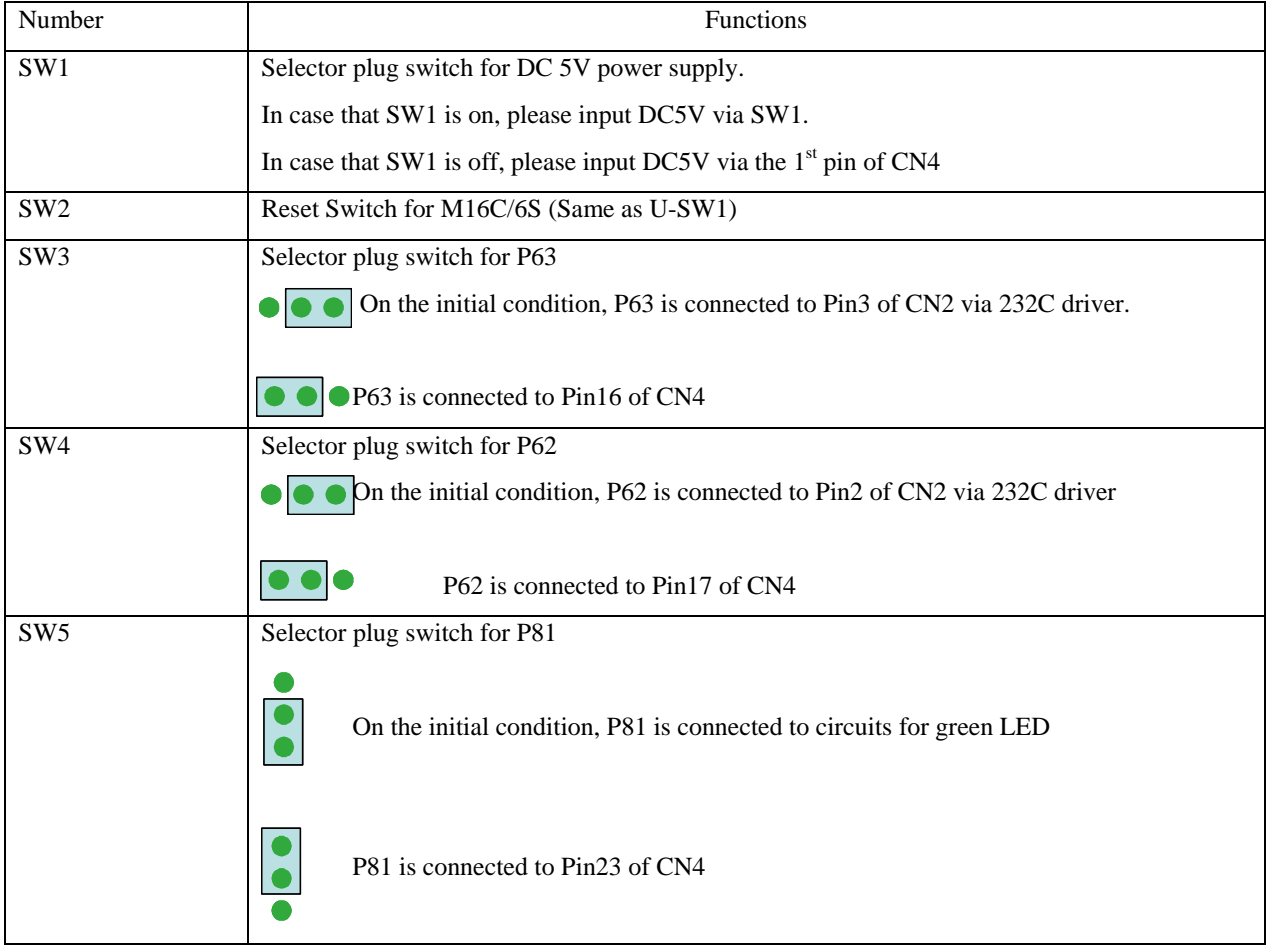

### **M16C/6S Evaluation Kit EV5(ASIA Edition) -R0K3306S0D011BR- User's Manual**

## **4.9 LED**

EV5 has two LEDs to show the communication status of PLC.

### **Table 9: Description of LEDs**

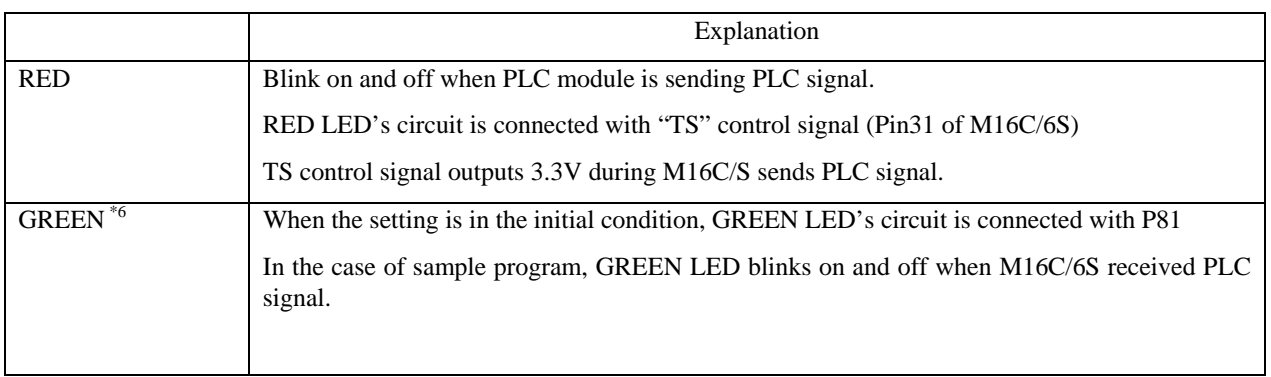

\*6: There may be rare occasions when not PLC data but noise makes the LED blink on and off .

### **4.10 AC Cables**

EV5 has two AC cables. One is for under 125VAC with "A" type plug and the other is for under 250VAC with "F" type plug. Please select the cable after confirming the voltage in the use region.

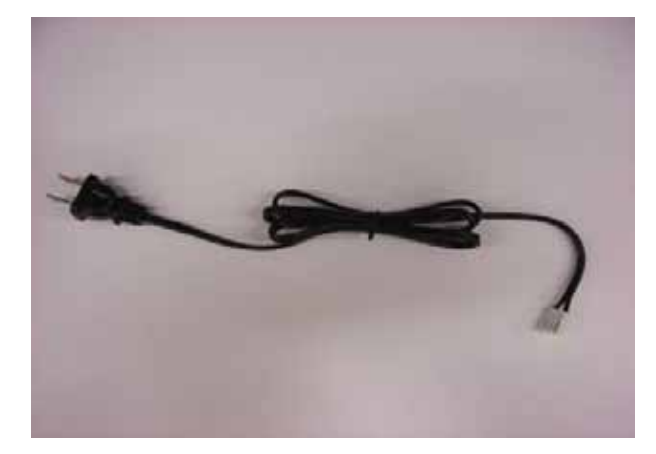

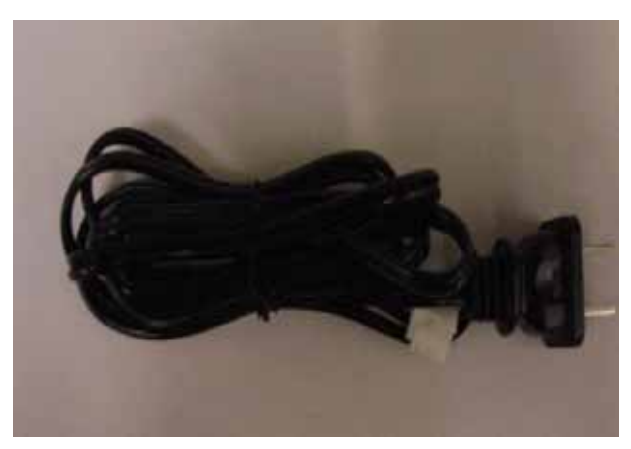

Figure 9: Cable for 125VAC **Figure 10: Cable for 250VAC** 

### **5. How to use the program for simple communication tests and software development environment**

The following part explains how to use the included program for simple communication tests.

### **5.1 Environment for the usage of the program for simple communication tests.**

The following Figure 11 shows the environment for the usage of the program for simple communication tests. In case of using the program for PLC communication evaluation, the following items are required.

1. EV5: 2 2. PC to control EV5: 2

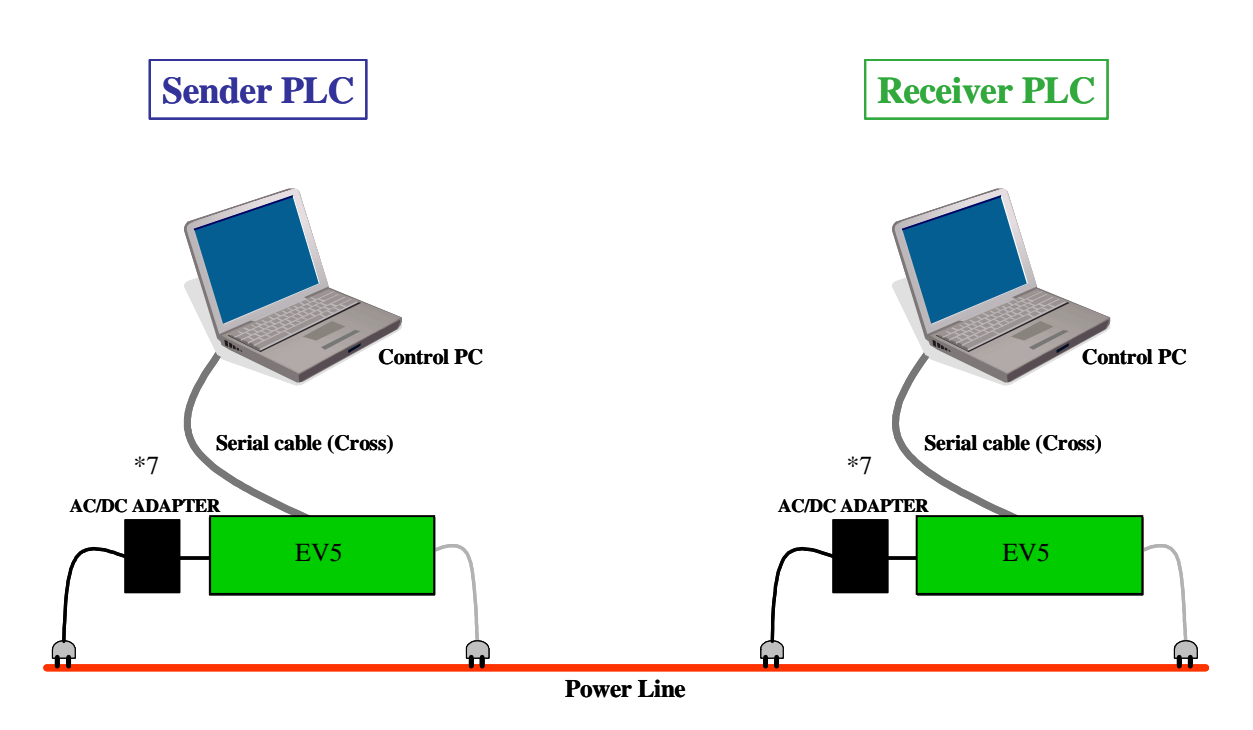

#### **Figure 11: Environment for the usage of the program for simple communication tests**

\*7: In an environment where the communication condition is very severe, influence of the AC/DC adapters may affect the communication performance. In order to decrease the impact caused by AC/DC adapters, please connect the AC/DC adapters to other than outlet of PLC line.

In case that the AC/DC adapters can be suspected as a cause of a phenomenon, please try the above measures.

## **5.2 Start-up and execution of the program for simple communication tests**

### **5.2.1 How to start the program for simple communication tests**

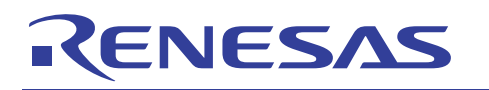

After set up as shown in Figure 11, establish the status of terminal software of both the sender and receiver and start the program.

The following explains how to start and execute the program by using terminal software, "Hyper Terminal" installed in Windows PC.

- 1) Click "Start" left bottom of Windows desktop
- 2) Move the cursor to "All Programs", then sub window will appear on the screen.
- 3) Move the cursor to "Accessories" and to "Communications" on another sub window.
- 4) You can find "Hyper Terminal" icon on another window.
- 5) Click "Hyper terminal", then a new window as follows will appear on the screen.

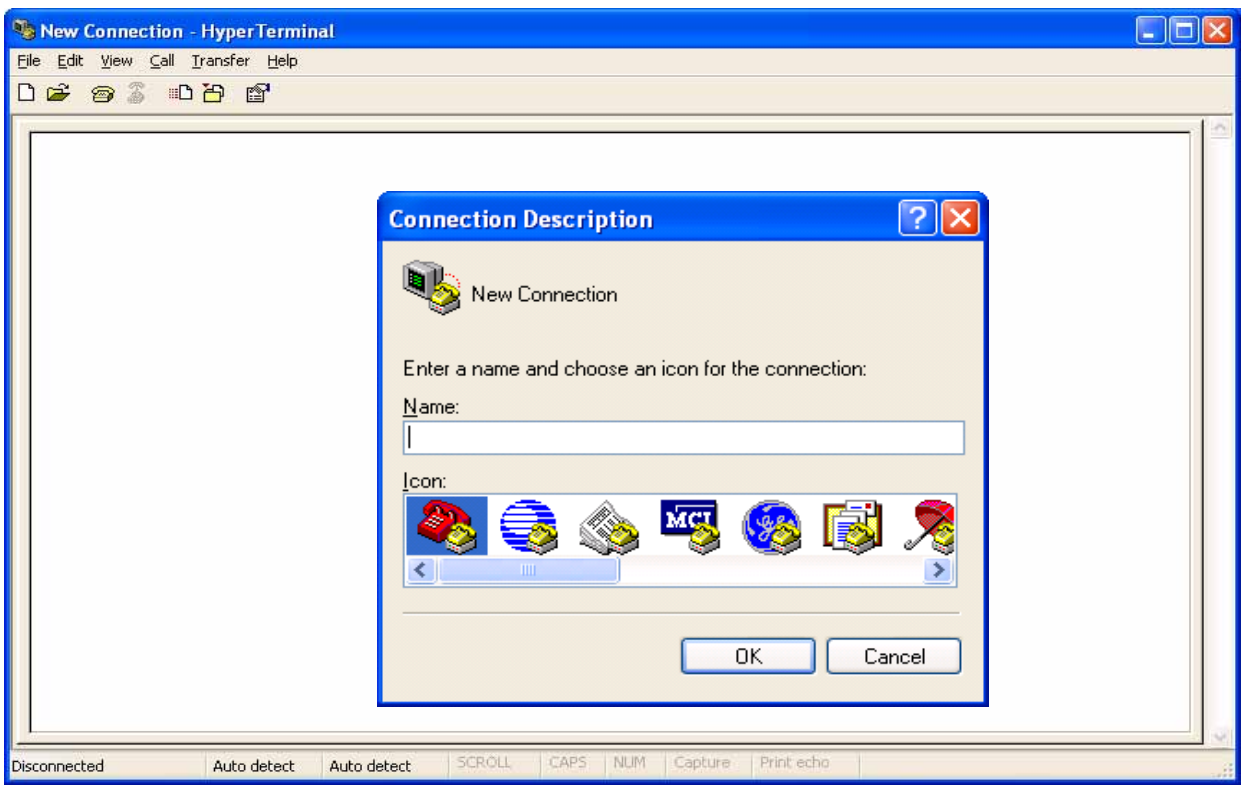

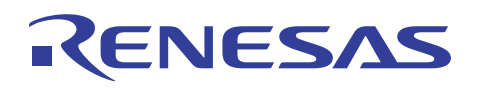

Enter an arbitrary name and choose an icon, then click "OK".

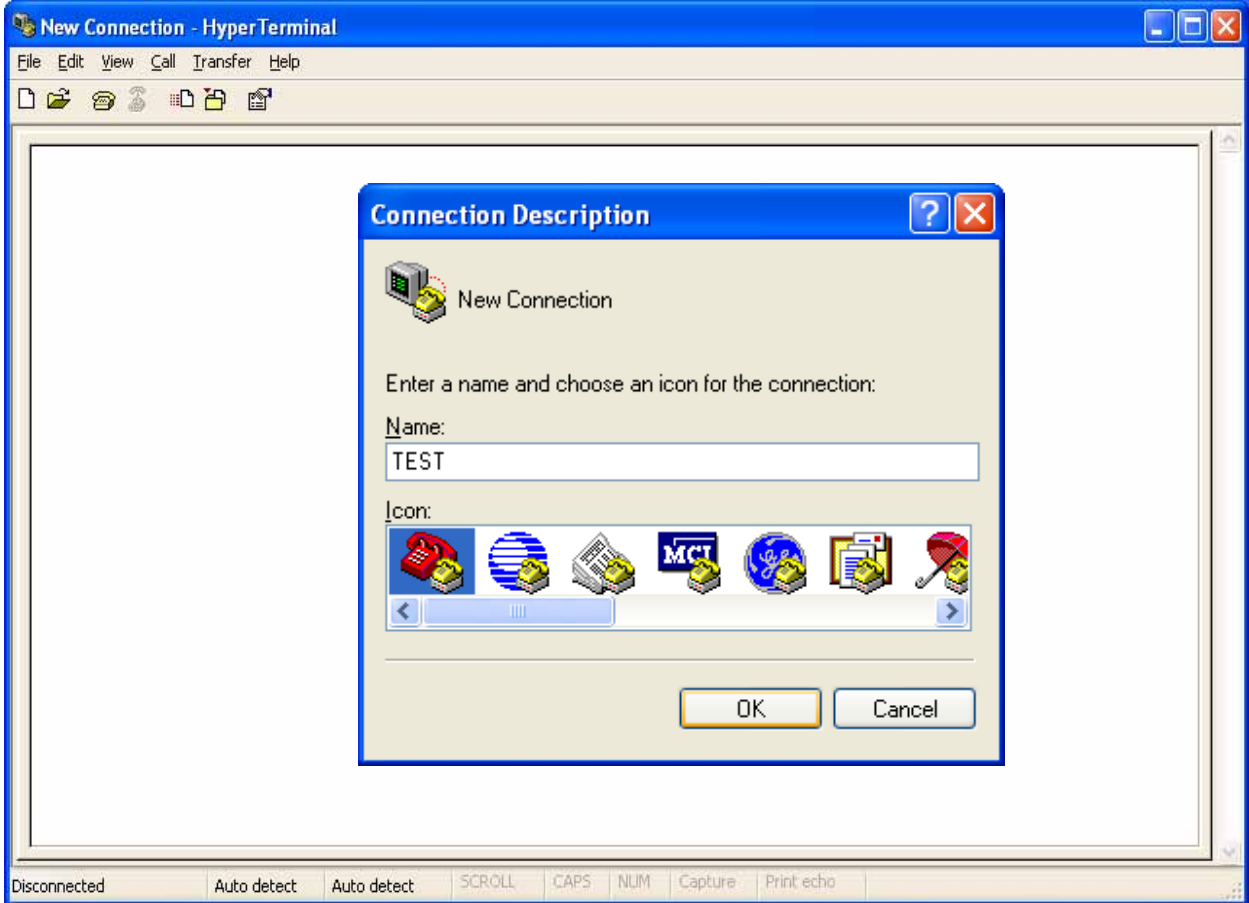

Another sub window as shown below will appear.

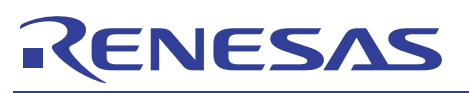

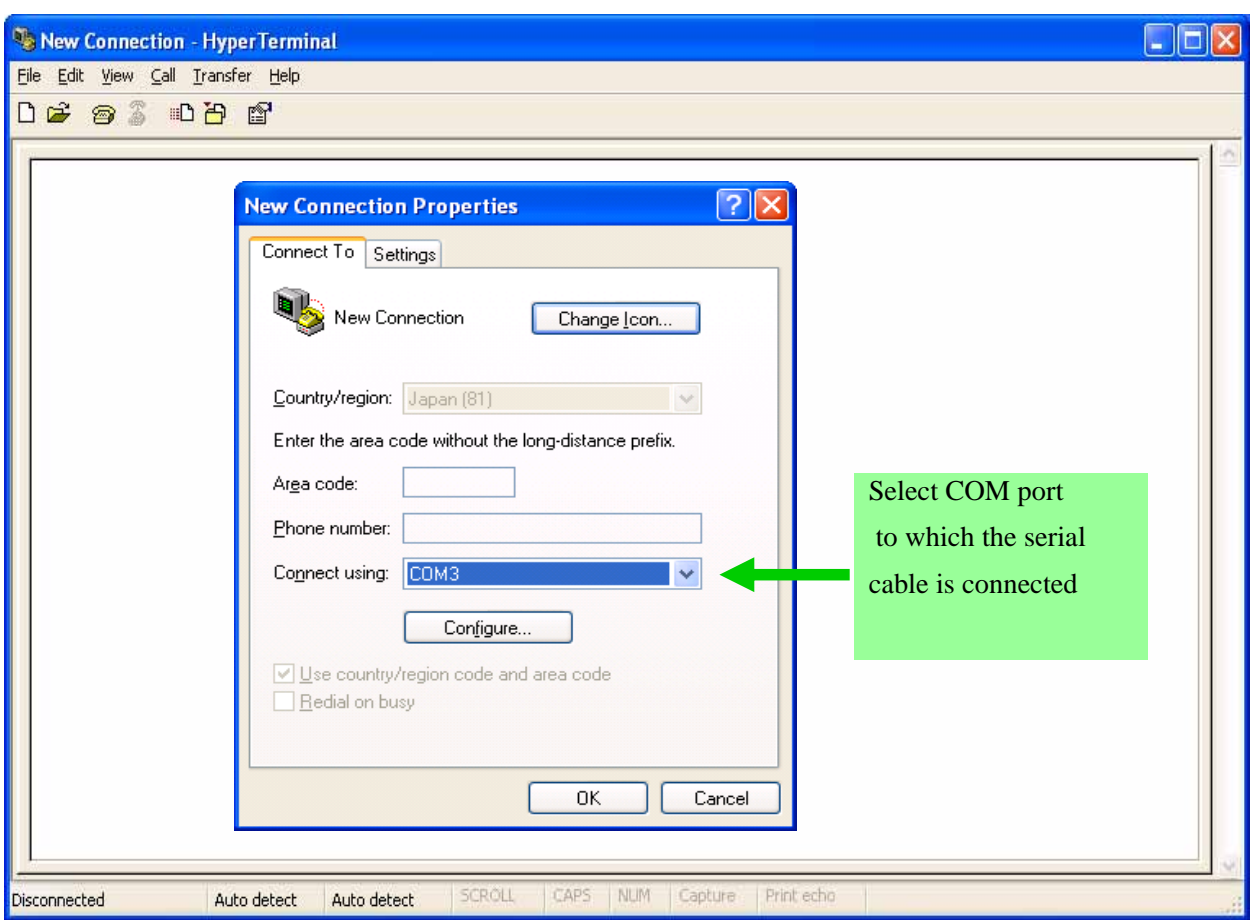

After checking that the COM port to which the serial cable is connected is selected as "Connect using", click "OK". Then the sub window as shown below will appear. Set each COM port condition as follows and click "OK".

### **M16C/6S Evaluation Kit EV5(ASIA Edition) -R0K3306S0D011BR- User's Manual**

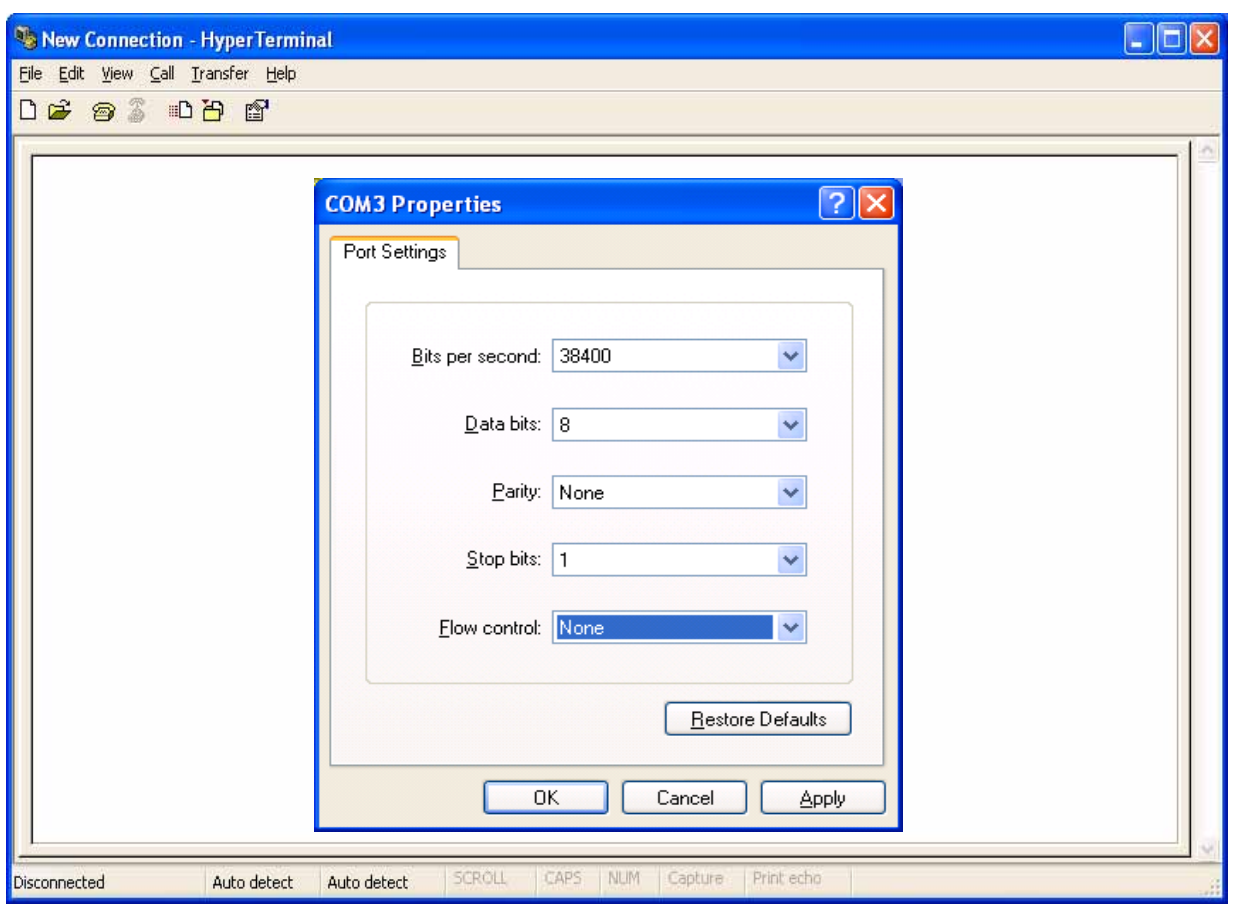

The COM setting window will be cleared, and only the terminal window will remain on the desktop. After that, push the reset switch of EV5 once. The program for simple communication tests will be started, and the following messages shown on the next page will appear on the terminal window.

### **M16C/6S Evaluation Kit EV5(ASIA Edition) -R0K3306S0D011BR- User's Manual**

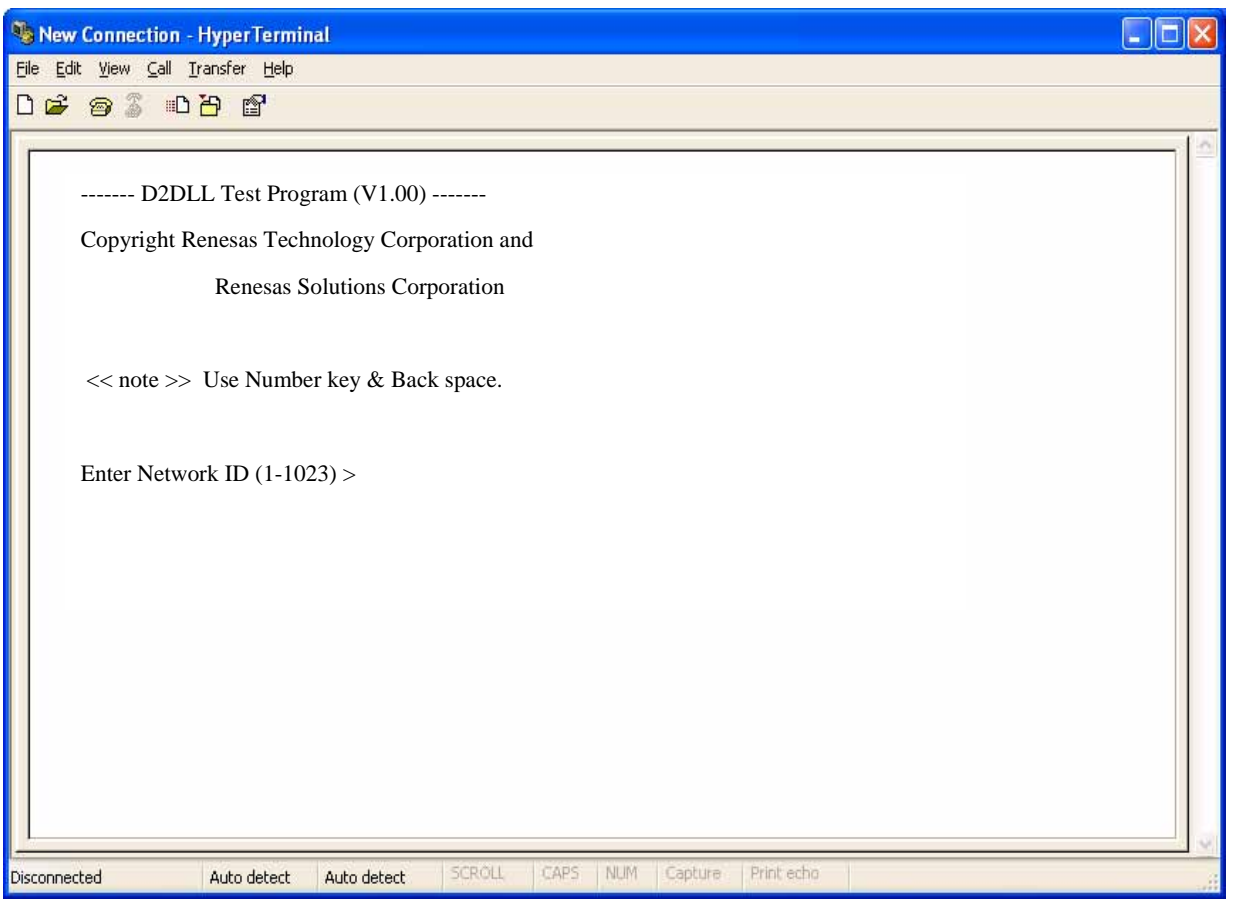

This will complete the start-up of the program for simple communication tests.

#### **5.2.2 Setting procedure for the receiver**

In case of using communication software, it is necessary to set a fixed ID to each node. Therefore different IDs should be set to the sender modem and the receiver modem respectively. Set the receiver modem first. When the sample program is started, the following message will appear.

Enter Network ID (1-1023) >

Input an arbitrary number and press the return key. (The number input here is to be the network ID number.) The following message appears now.

Enter Source Node ID (1-2047) >

Input an arbitrary number and press the return key again. (The number input here is to be the ID number of the sender PLC modem.) The following message appears next.

Enter Destination Node ID (1-2047) >

Input an arbitrary number which is different from the above, and press the return key. (The number input here is to be the ID number of the receiver PLC modem.)

When the procedure has been completed, dedicated middleware D2DL for PLC communication would be initialized. After the initialization, the display on the terminal will change as follows.

### **M16C/6S Evaluation Kit EV5(ASIA Edition) -R0K3306S0D011BR- User's Manual**

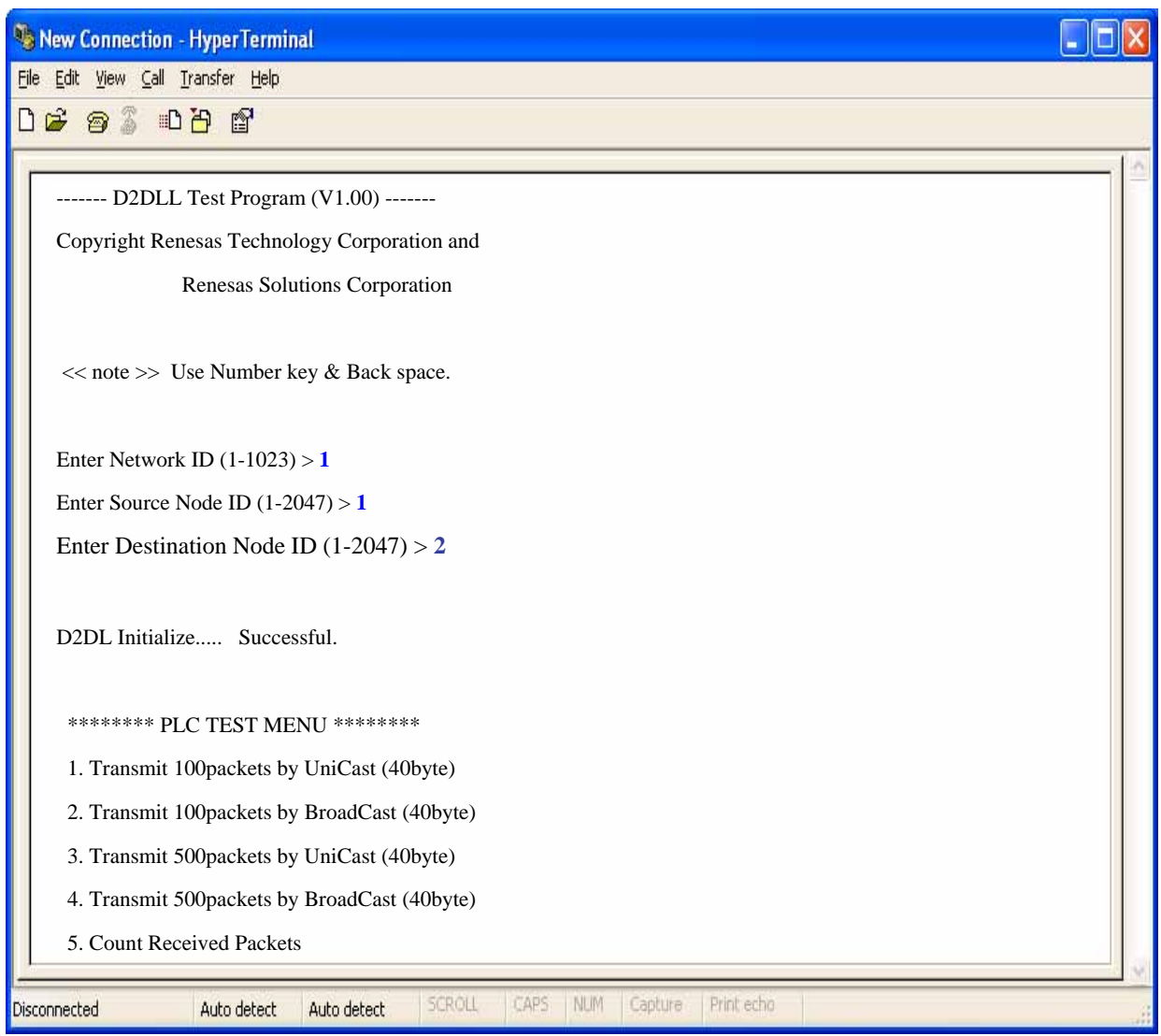

Select 5 among the PLC TEST MENU and press the return key.

EV5 will change into a standby state for reception. Once the return key is pressed again, the number of packets received from an arbitrary node.

This will complete the setting procedure for the receiver.

### **M16C/6S Evaluation Kit EV5(ASIA Edition) -R0K3306S0D011BR- User's Manual**

### **5.2.3 Setting procedure for the sender**

In the setting for the sender, enter the same network ID as the receiver's, and set the opposite numbers to Source ID and Destination ID from those of the receiver.

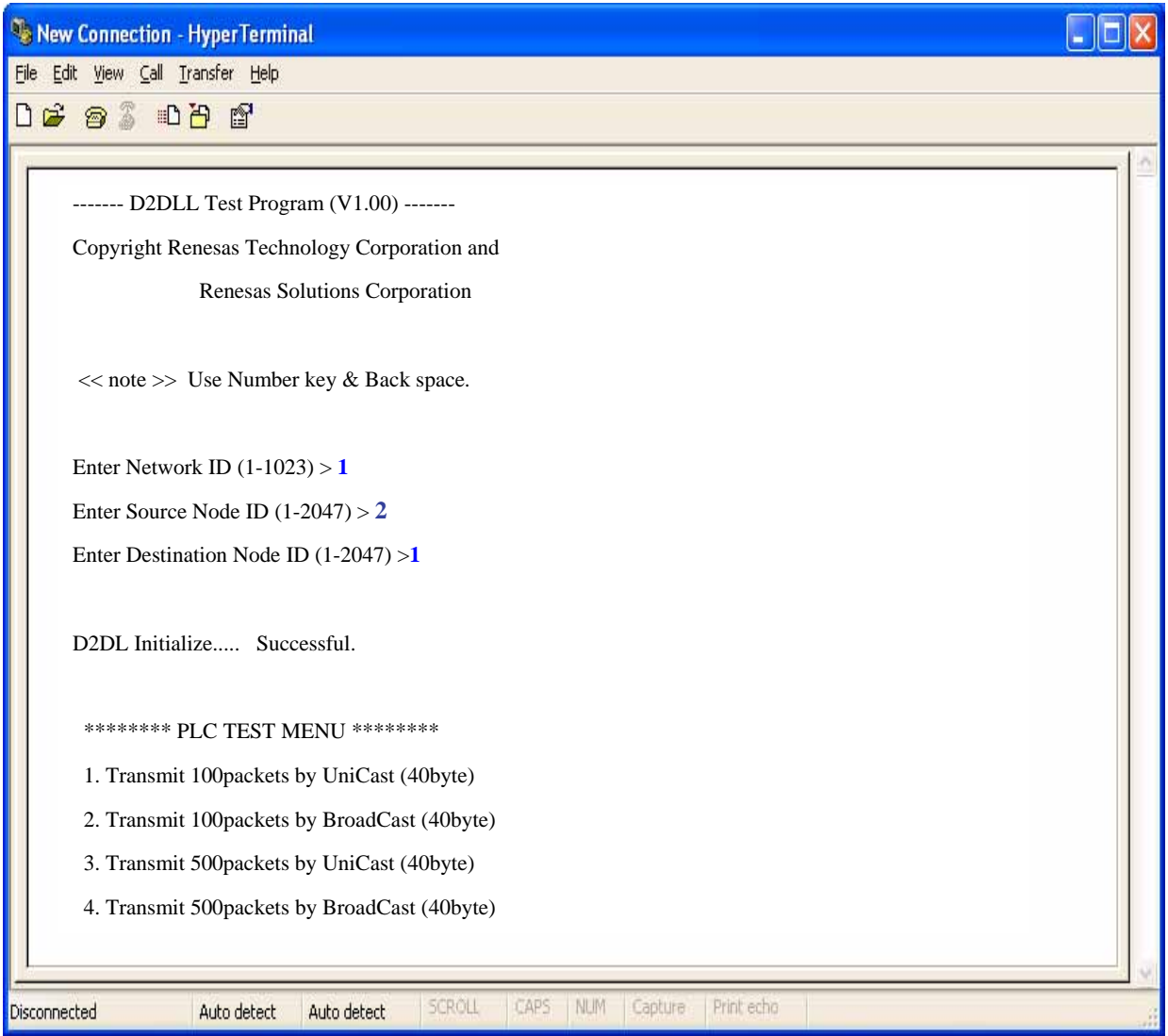

After setting IDs, select a transmit mode from 1 to 4. Press the return key, and the transmission starts. When the transmission has been completed, a message showing the completion will appear on the above window. Once this message appears, the number of the received packets can be checked by pressing the return key on the receiver PC.

This is a sequence of the sample program.

### **M16C/6S Evaluation Kit EV5(ASIA Edition) -R0K3306S0D011BR- User's Manual**

### **5.2.4 Transmission modes (Unicast and Broadcast)**

The below Table 10 summarizes the difference between unicast and broadcast. Note that the transmit mode and the re-transmit times in the table depend on the program development, so that they can be changed. Unicast communication is a 1-to-1 communication method in which data is sent to a specified node to communicate with. The data (No.  $x^{th}$ ) receiver node returns an acknowledge to the data sender node. When the sender receives the acknowledge, it sends the next data (No.  $x+1$ <sup>th</sup>). If it cannot receive the acknowledge within a defined period, it will send the same data (No. x<sup>th</sup>) again. Re-transmit times are twice. After sending twice, the sender will send the next data (No.  $x+1$ <sup>th</sup>) regardless of the acknowledge.

In unicast communication, "adaptive rate control"(ARC) function is adopted, in which the transmission mode is automatically switched depending on the status of the transmission channel. At first, ARC transmits data in SM mode of 7.5Kbps. And, if the acknowledge from the receiver does not come back, ARC shifts the transmit mode automatically to RM mode of 5.0Kbps. In addition, when the acknowledge cannot be received even in RM mode, ARC shifts the mode to ERM mode of 1.25Kbps. Moreover, when the acknowledge can be continuously received twice or more times in ERM mode, it is judged that the status of the transmission channel has recovered, and the mode returns to RM mode. In a similar way, when the acknowledge can be continuously received twice or more times in RM mode, the mode returns to SM mode.

Broadcast communication is a 1-to-many communication method in which data can be sent to all nodes at a time in the network without specifying a node to communicate with. The data receiver nodes do not send back the acknowledge in spite of the data reception. Therefore adaptive rate control function is not supported in broadcast communication. The data transmit mode is fixed to RM mode of 5.0Kbps, and re-transmission is not performed.

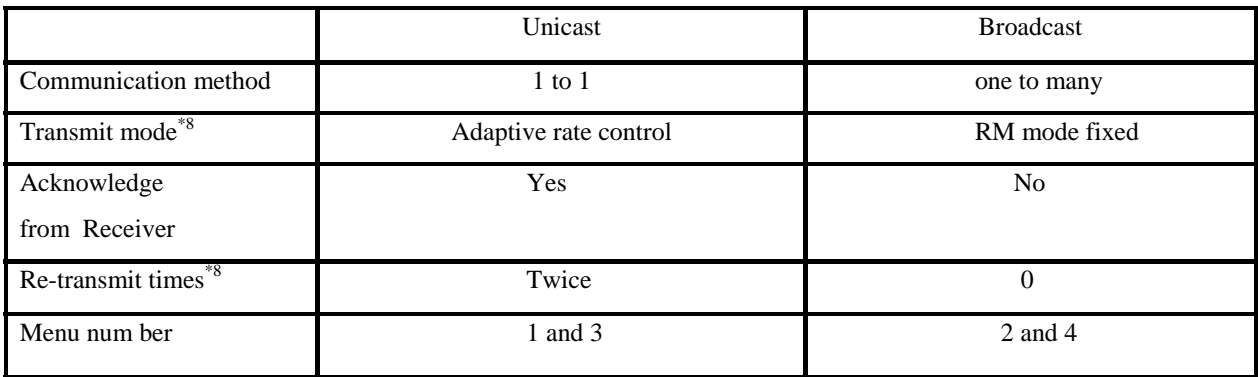

#### **Table 10: Difference between Unicast and Broad cast**

\*8:They depend on the application program development , so that they can be changed. For more details, please contact csc@renesas.com which is introduced in 4.5.

### **M16C/6S Evaluation Kit EV5(ASIA Edition) -R0K3306S0D011BR- User's Manual**

### **5.3 Sample Test Program's ID Code**

EV5 is shipped with sample test program written in the flash memory of M16C/6S.

The ID code for protecting it written in flash memory is "00000000000000"(all zeros).

Please input all zeros on the input screen as shown in the figure below, when you debug or write your program to the flash memory of M16C/6S using E8a/E8.

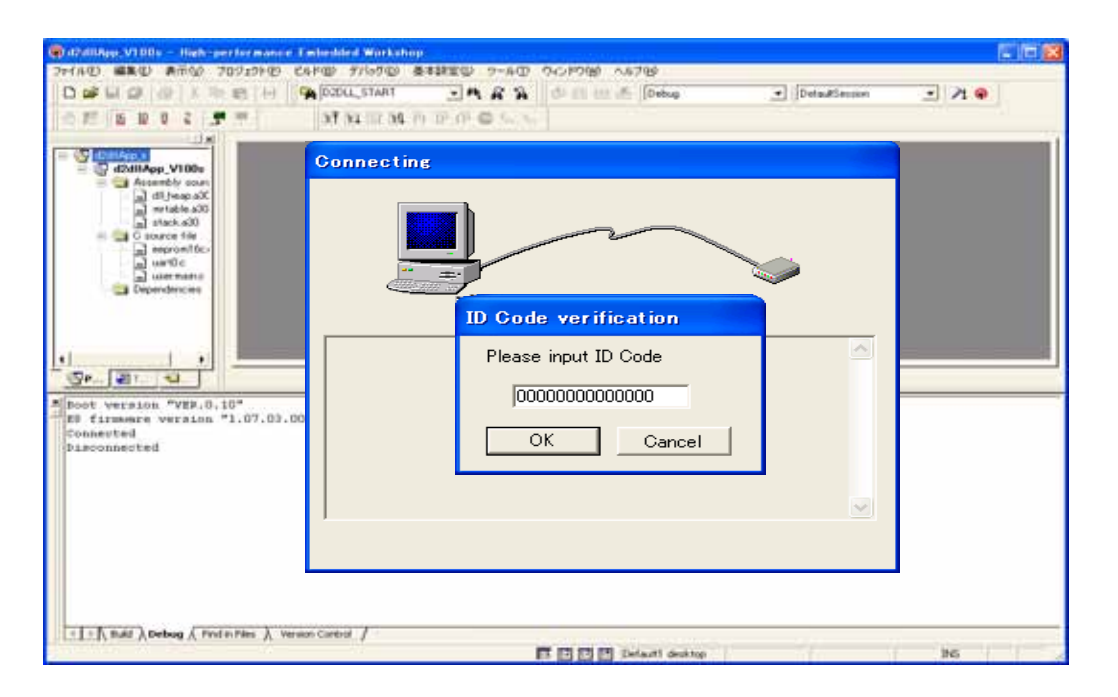

## **5.4 Software Developing Environment**

Environment to develop a PLC communication application using EV5 is as follow.

1. Integrated Development Environment (IDE) High-performance Embedded Workshop\*9\*10

- 2. C compiler M3T-NC30WA Ver5.40
- 3. On-chip Emulator E8a/E8
- 4. Debugger GUI (Integrated in 1) E8a/E8 Emulator software\*<sup>9</sup>
- 5. Flash program software FDT\*9
- 6. E8a/E8 14PIN-10PIN Convert Board R0KZC000000002R (Included in this product)
- 7. Data Link Layer Library D2DL\*11

\*9 It is included in C compiler package software.

\*10 It can be free downloaded from RENESAS Web Site.

\*11 Renesas offers free D2DL individually. Please contact csc@renesas.com

For more details about D2DL, please access the URL as follows.

http://japan.renesas.com/fmwk.jsp?cnt=m16c6s\_root.jsp&fp=/products/mpumcu/plc\_mpumcu/m16c60\_plc\_series/m 16c6s\_group/

All trademarks and registered trademarks are the property of their respective owners.

WINDOWS is the trademark and property of Microsoft Corporation in the United States.

### **M16C/6S Evaluation Kit EV5(ASIA Edition) -R0K3306S0D011BR- User's Manual**

### Notes regarding these materials

- 1. This document is provided for reference purposes only so that Renesas customers may select the appropriate Renesas products for their use. Renesas neither makes warranties or representations with respect to the accuracy or completeness of the information contained in this document nor grants any license to any intellectual property rights or any other rights of Renesas or any third party with respect to the information in this document.
- 2. Renesas shall have no liability for damages or infringement of any intellectual property or other rights arising out of the use of any information in this document, including, but not limited to, product data, diagrams, charts, programs, algorithms, and application circuit examples.
- 3. You should not use the products or the technology described in this document for the purpose of military applications such as the development of weapons of mass destruction or for the purpose of any other military use. When exporting the products or technology described herein, you should follow the applicable export control laws and regulations, and procedures required by such laws and regulations.
- 4. All information included in this document such as product data, diagrams, charts, programs, algorithms, and application circuit examples, is current as of the date this document is issued. Such information, however, is subject to change without any prior notice. Before purchasing or using any Renesas products listed in this document, please confirm the latest product information with a Renesas sales office. Also, please pay regular and careful attention to additional and different information to be disclosed by Renesas such as that disclosed through our website. (http://www.renesas.com)
- 5. Renesas has used reasonable care in compiling the information included in this document, but Renesas assumes no liability whatsoever for any damages incurred as a result of errors or omissions in the information included in this document.
- 6. When using or otherwise relying on the information in this document, you should evaluate the information in light of the total system before deciding about the applicability of such information to the intended application. Renesas makes no representations, warranties or guaranties regarding the suitability of its products for any particular application and specifically disclaims any liability arising out of the application and use of the information in this document or Renesas products.
- 7. With the exception of products specified by Renesas as suitable for automobile applications, Renesas products are not designed, manufactured or tested for applications or otherwise in systems the failure or malfunction of which may cause a direct threat to human life or create a risk of human injury or which require especially high quality and reliability such as safety systems, or equipment or systems for transportation and traffic, healthcare, combustion control, aerospace and aeronautics, nuclear power, or undersea communication transmission. If you are considering the use of our products for such purposes, please contact a Renesas sales office beforehand. Renesas shall have no liability for damages arising out of the uses set forth above.
- 8. Notwithstanding the preceding paragraph, you should not use Renesas products for the purposes listed below: (1) artificial life support devices or systems
	- (2) surgical implantations
	- (3) healthcare intervention (e.g., excision, administration of medication, etc.)
	- (4) any other purposes that pose a direct threat to human life

 Renesas shall have no liability for damages arising out of the uses set forth in the above and purchasers who elect to use Renesas products in any of the foregoing applications shall indemnify and hold harmless Renesas Technology Corp., its affiliated companies and their officers, directors, and employees against any and all damages arising out of such applications.

- 9. You should use the products described herein within the range specified by Renesas, especially with respect to the maximum rating, operating supply voltage range, movement power voltage range, heat radiation characteristics, installation and other product characteristics. Renesas shall have no liability for malfunctions or damages arising out of the use of Renesas products beyond such specified ranges.
- 10. Although Renesas endeavors to improve the quality and reliability of its products, IC products have specific characteristics such as the occurrence of failure at a certain rate and malfunctions under certain use conditions. Please be sure to implement safety measures to guard against the possibility of physical injury, and injury or damage caused by fire in the event of the failure of a Renesas product, such as safety design for hardware and software including but not limited to redundancy, fire control and malfunction prevention, appropriate treatment for aging degradation or any other applicable measures. Among others, since the evaluation of microcomputer software alone is very difficult, please evaluate the safety of the final products or system manufactured by you.
- 11. In case Renesas products listed in this document are detached from the products to which the Renesas products are attached or affixed, the risk of accident such as swallowing by infants and small children is very high. You should implement safety measures so that Renesas products may not be easily detached from your products. Renesas shall have no liability for damages arising out of such detachment.
- 12. This document may not be reproduced or duplicated, in any form, in whole or in part, without prior written approval from Renesas.
- Please contact a Renesas sales office if you have any questions regarding the information contained in this document, Renesas semiconductor products, or if you have any other inquiries.

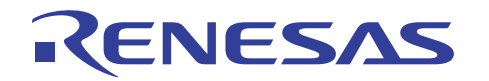

### **EV5(U.S. Edition) -R0K3306S0D011BR- User's Manual**

Publication Date: Rev.1.2, May 20, 2009 Published by: Renesas Technology Corp. Edited by: Consumer MCU Application Engineering Department. Renesas Solutions Corp.

© 2009. Renesas Technology Corp and Renesas Solutions Corp, All rights reserved. Printed in Japan

REJ10Z0002-0101/Rev.1.2 May 2009 May 2009 Page 28 of 28